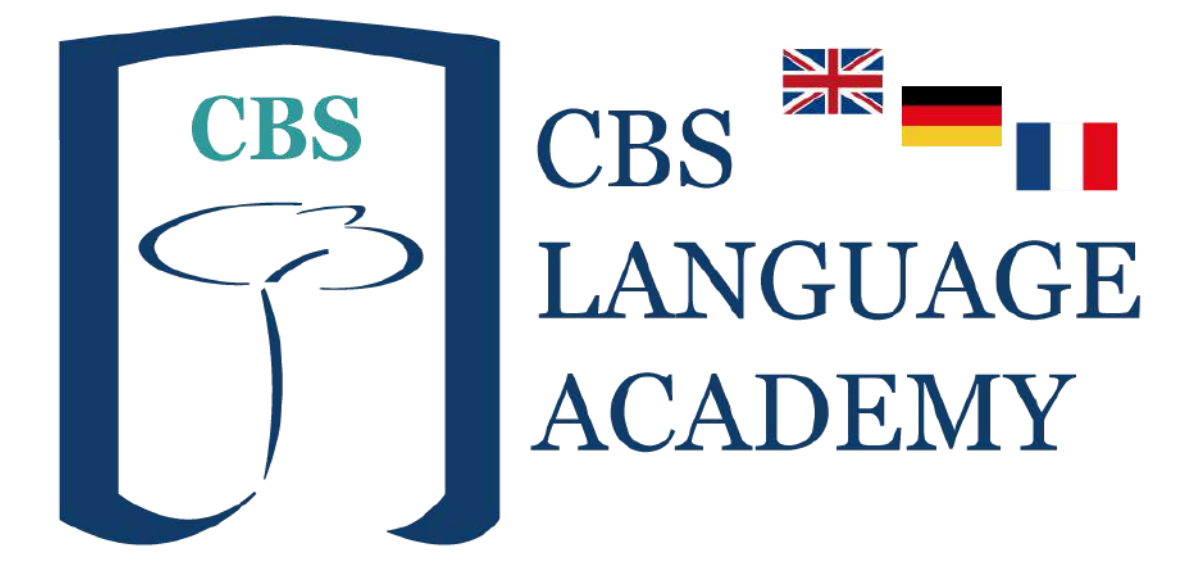

## **¡COMPROMETIDOS CON LA EDUCACIÓN!**

# SOLICITUD BONIFICACIÓN ECONÓMICA 2022 / 2023

**OFRECIDO POR**

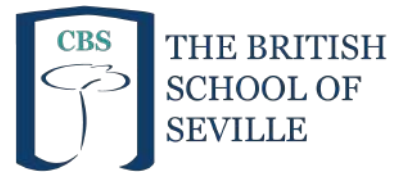

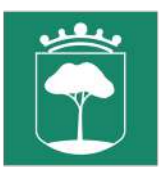

Ayuntamiento de Bollullos de la Mitación Delegación de Educación

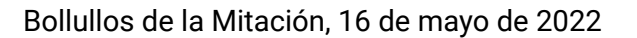

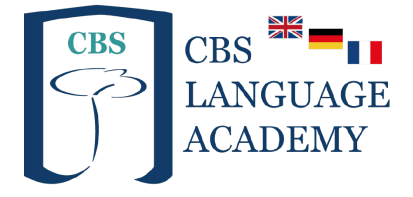

Estimad@s madres, padres y alumn@s,

A continuación procederemos a detallaros el proceso de Solicitud de Bonificación Económica para el curso 2022/2023.

### **Acceso a la plataforma**

Para acceder a la plataforma que gestiona las solicitudes de Bonificación Económica podrán hacerlo de diversas formas:

- <https://bonificacion.cbslanguageacademy.eu> | Enlace redirigido.
- <https://www.gestion.colegiobs.eu/ayudala> | Enlace directo.
- Web <https://cbslanguageacademy.eu> -> Menú Admisión -> Solicitud de Bonificación.

Si uno de los enlaces resulta en error, recomendamos probar los otros enlaces, ya que debido a la gran cantidad de dispositivos, navegadores, versiones, etc diferentes, es posible que dependiendo de estos factores le funcione un enlace u otro.

### **Solicitud de Bonificación**

Cuando accedan a la aplicación, les aparecerá una cuenta atrás que terminará el Viernes 3 de junio a las 17:00:00 (horario servidor).

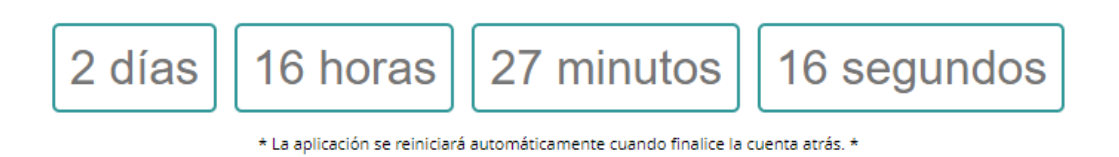

Ejemplo: cuenta atrás.

Cuando la cuenta atrás finalice, la aplicación cargará el formulario de solicitud de bonificación **automáticamente**.

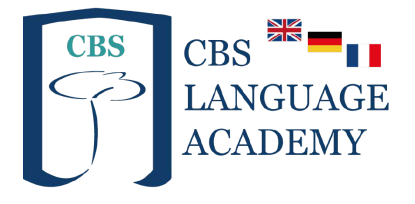

#### **Primer paso**

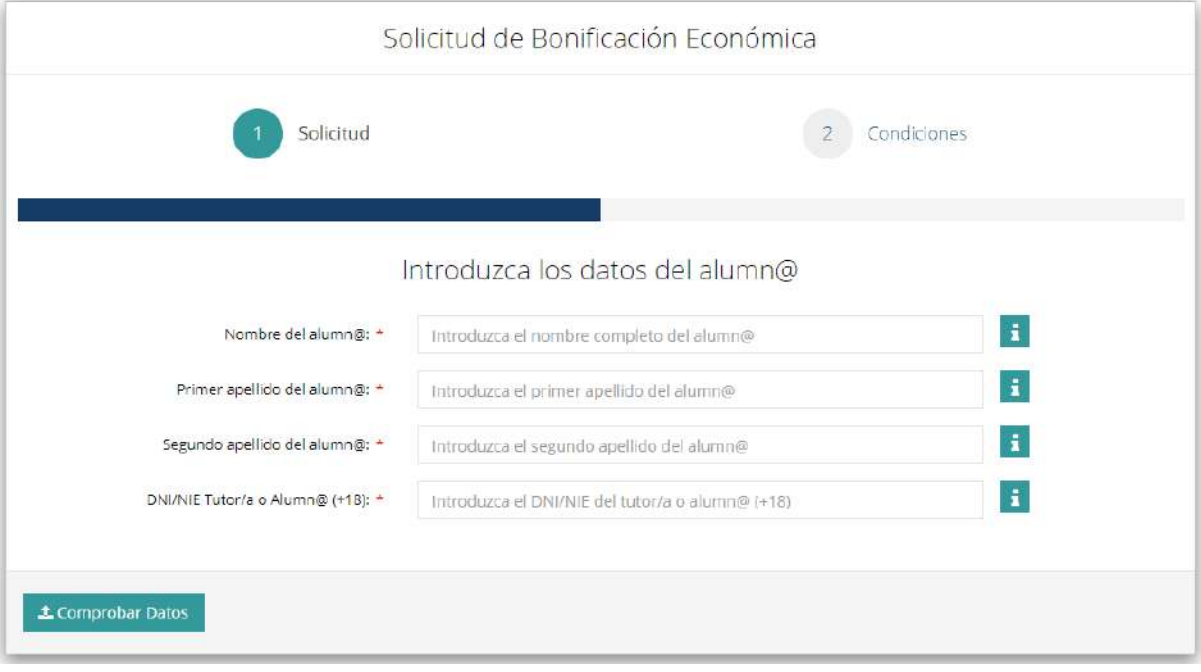

Ejemplo: formulario solicitud.

A continuación tendrá que rellenar los campos que se muestran en el primer paso (Solicitud), los cuales recogerán la siguiente información:

- Nombre del alumn@.
- Primer apellido del alumn@.
- Segundo apellido del alumn@.
- DNI del tutor/a o del alumn@.

Estos datos serán validados con la información proporcionada anteriormente en Phidias.

Tanto los nombres como los apellidos podrán ser introducidos **CON o SIN tilde**, en **mayúsculas o minúsculas**. Es decir, mientras el nombre sea exactamente igual, la aplicación identificará al alumno independientemente de que lleve tilde o no, y que esté en mayúsculas o no. No pueden haber espacios después de los datos introducidos. Se desaconseja usar el autocompletado en los formularios ya que puede dar problemas.

Aquellos alumn@s que tengan apellidos compuestos deberán de asegurarse de escribirlos correctamente en el lugar que les corresponde (como primer apellido compuesto o segundo apellido compuesto)

El DNI deberá de estar escrito correctamente, **sin espacios ni guiones**. Es decir, números seguidos de la letra. Ej: **11111111A**

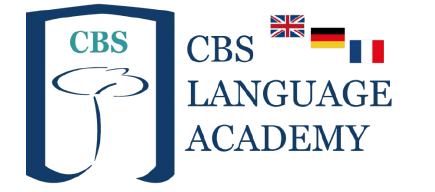

Para aquellos alumnos que sean menores de edad (18), deberéis de escribir el DNI de uno de los dos tutores (siempre y cuando contemos con el dni de ambos tutores en Phidias). Los alumnos que sean mayor de edad tendrán que escribir su propio DNI.

Después de rellenar los 4 campos con los datos anteriores, deberán de hacer click en "Comprobar Datos" y a continuación la aplicación os mostrará la información de vuestro hij@ siempre y cuando hayáis rellenado los datos correctamente.

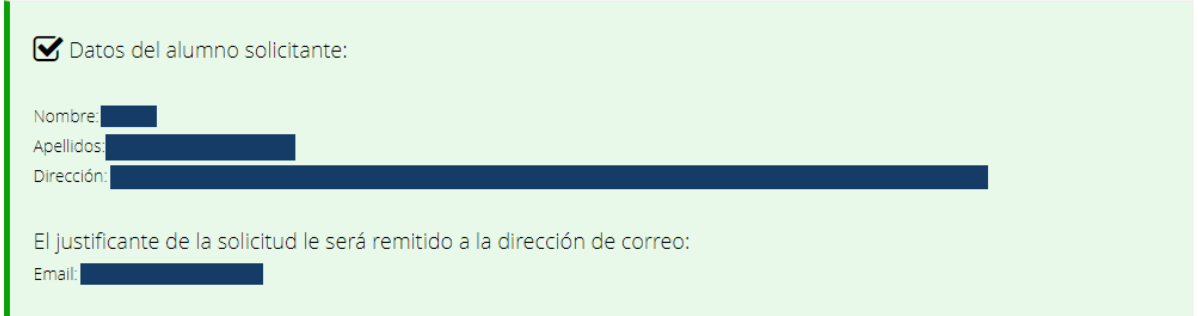

Si la comprobación es correcta, tendrán que darle click en "Continuar" para pasar al segundo paso de la solicitud.

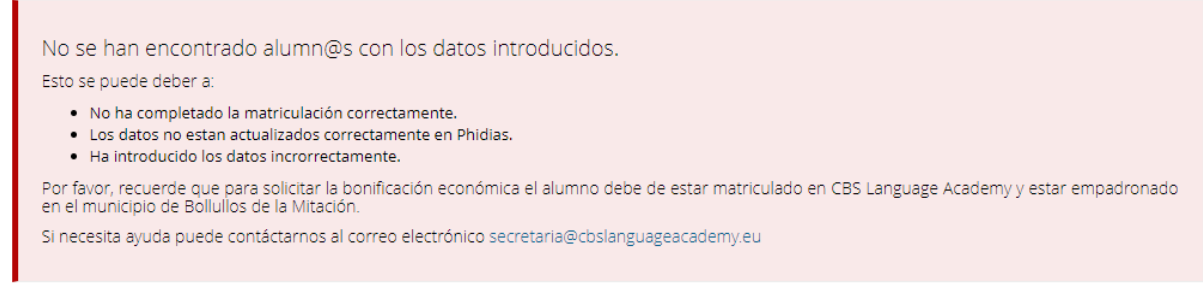

Si la comprobación es incorrecta, puede deberse a diversos problemas:

- Los datos introducidos tienen errores.
- No se ha completado la matriculación correctamente.
- Los datos no están bien indicados en Phidias.
- Problemas de conexión del usuario (Si al realizar la comprobación su conexión es inestable, puede finalizar en una comprobación errónea).

En el caso de que experimenten este problema recomendamos reiniciar la página y volver a realizar la solicitud. Si el problema persiste, póngase en contacto con la secretaría del centro.

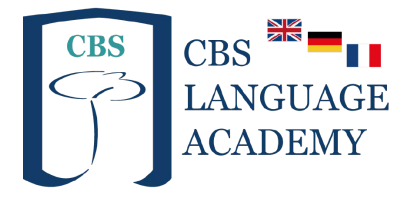

#### **Segundo paso**

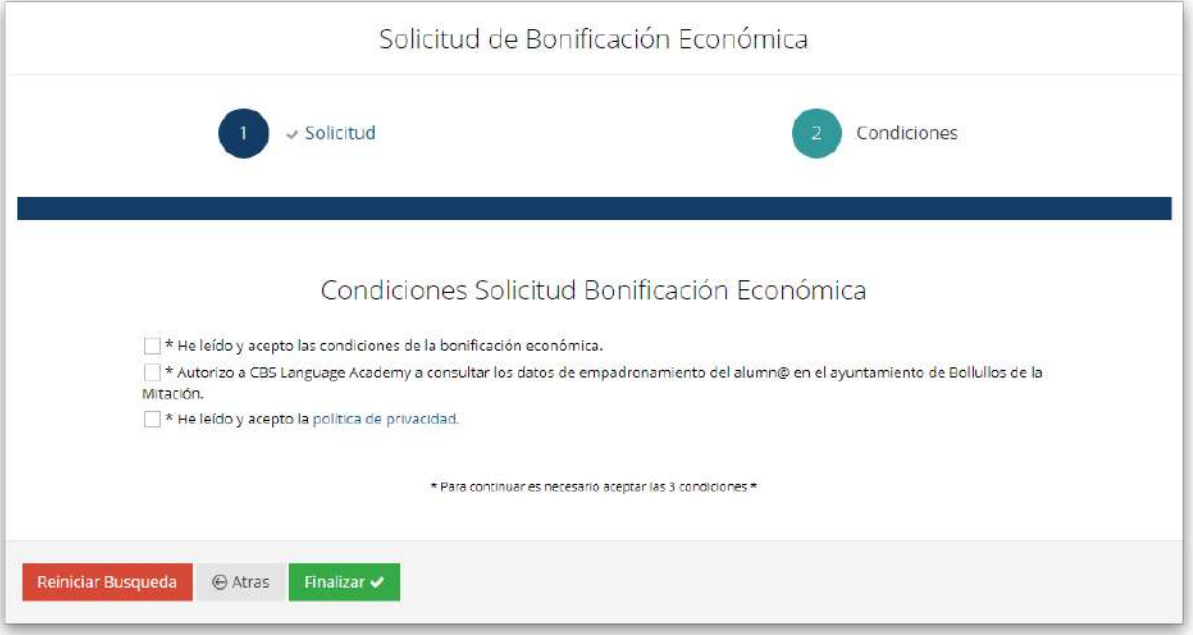

\* Los textos mostrados en la imagen se encuentran pendientes de ser actualizados \*

Durante el segundo paso, tendrán que aceptar las siguientes condiciones:

- Condiciones de Bonificación Económica: Al marcar esta casilla, confirman que han leído las condiciones de la bonificación económica y que están de acuerdo con ellas. (En caso de no estar de acuerdo, no podrá solicitar la bonificación).
- Autorización de consulta de datos: Al marcar esta casilla, autoriza a CBS Language Academy a consultar con el Ayuntamiento de Bollullos de la Mitación los datos de empadronamiento del alumn@. (En caso de no autorizar, no podrá solicitar la bonificación).
- Política de Privacidad: Al marcar esta casilla, nos permiten almacenar los datos de la solicitud en nuestros servidores para poder procesar dicha solicitud. (En caso de no aceptar, no podrá solicitar la bonificación).

Solo podréis realizar la solicitud si aceptas las 3 casillas. En caso de no estar de acuerdo en alguna de ellas, no podréis realizar la solicitud de la Bonificación Económica.

Para finalizar la solicitud tendréis que pulsar el botón de "**Finalizar**". La solicitud no será enviada en caso contrario.

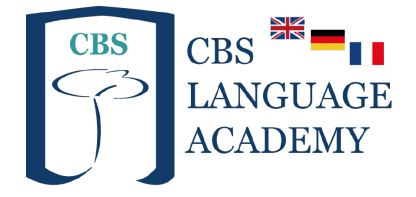

Al finalizar la solicitud, se abrirá un recuadro informando de que se ha completado el proceso de la solicitud y mostrando los datos de la solicitud enviada. Este recuadro podrá ser imprimido o copiado.

Además, recibiréis un correo electrónico automático con la información de la solicitud. Puede ser que este correo os llegue a Spam o que no os llegue debido al alto número de correos enviados en un mismo periodo de tiempo. En el caso de no recibir el correo, **NO SE PREOCUPE**, se debe a un problema de spam y **no afectará en ningún momento a su solicitud**.

### **Comprobación de datos**

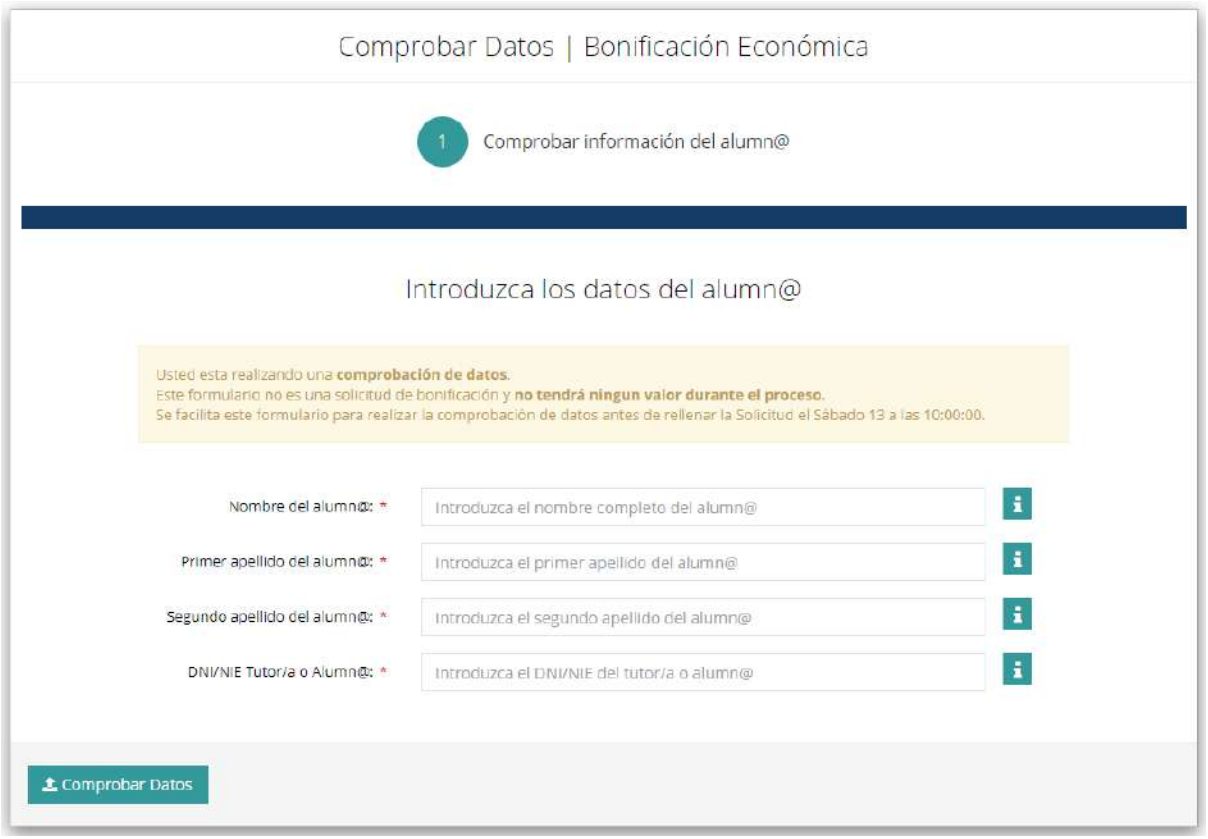

Antes de la solicitud del Viernes 3 de junio a las 17:00:00 podrán realizar una comprobación de los datos del alumno.

Para acceder a esta función, podrán hacerlo desde el Menú -> Comprobar Datos.

En el caso de que la comprobación resulte errónea, por favor póngase en contacto con nosotros a través del correo [secretaria@cbslanguageacademy.eu](mailto:secretaria@cbslanguageacademy.eu)

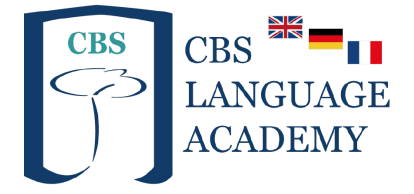

Si la comprobación es correcta, no será necesario realizar ninguna acción. Solo tendrán que esperar al Viernes 3 para realizar la solicitud.

#### **IMPORTANTE: Esto es solo una comprobación y en ningún momento tendrá valor durante el proceso de solicitud. NO CONTARÁ COMO SOLICITUD.**

Al finalizar la solicitud de bonificación económica el Viernes 3 de junio a las 17:00:00, no será necesario realizar ninguna otra gestión hasta el Lunes 13 de junio.

### **Consultar Admitidos**

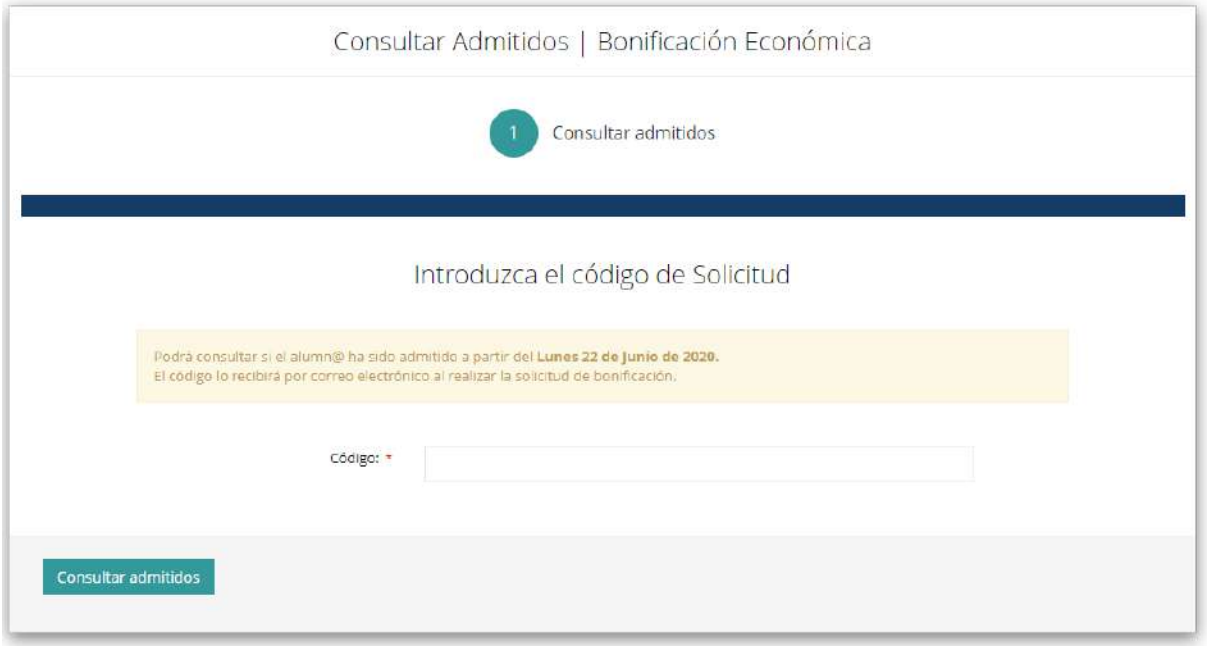

El Lunes 13 de junio a las 15:00:00 estará disponible el listado de admitidos en la bonificación económica 2022/2023.

Para consultar si el alumn@ ha sido admitido, tendrá que acceder al enlace de Solicitud y a la sección "Consultar admitidos" que disponen en el Menú.

En esta sección, tendrán que indicar el código que recibieron por correo electrónico al finalizar la solicitud.

Una vez introducido el código, la plataforma le indicará si el alumn@ ha sido admitido en la bonificación económica 2022/2023. Solo se podrá consultar a través de esta aplicación.

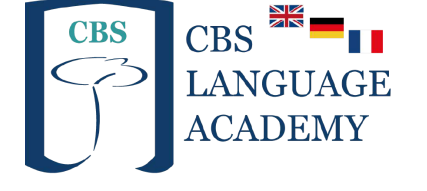

#### **Información técnica**

- La solicitud se abrirá a las 17:00:00 **horario servidor**. Recomendamos configurar la hora del dispositivo en el modo automático. Si el dispositivo tiene la hora mal configurada, no se abrirá la solicitud hasta que se cumpla la hora en el servidor.
- La aplicación está preparada para funcionar en todo tipo de dispositivos (móviles, tablets, ordenadores, portátiles…) siempre y cuando tengan acceso a internet.

#### **Recomendaciones**

- Siempre usar **Google Chrome**, desde cualquier dispositivo.
- Realizar la solicitud desde un Ordenador siempre y cuando sea posible.
- Comprobar su conexión de Internet el día de la solicitud.
- Desactivar el traductor de páginas de Google.

#### **Aviso**

- Durante la solicitud, CBS Language Academy registrará información del dispositivo como la hora que accedió a la página, el navegador, la versión del navegador, la hora del dispositivo y muchos más datos técnicos para garantizar que el proceso tenga lugar de forma segura y válida. Cualquier actividad no permitida finalizará en una solicitud no válida.

### **Contacto**

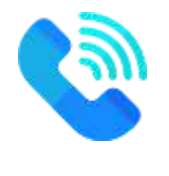

Reciban un cordial saludo.

Samantha Clewer Directora CBS Language Academy

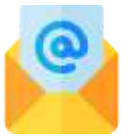

**954 788 440 Info@cbslanguageacademy.eu cbslanguageacademy.eu**